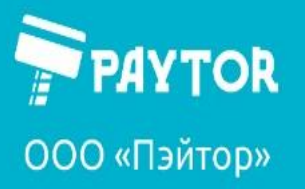

 $\frac{6}{5}$ +7 (812) 317-79-70 paytor.ru info@paytor.ru

**Настройка этикеточных принтеров iDPRT через Printer Utility.**

#### Оглавление

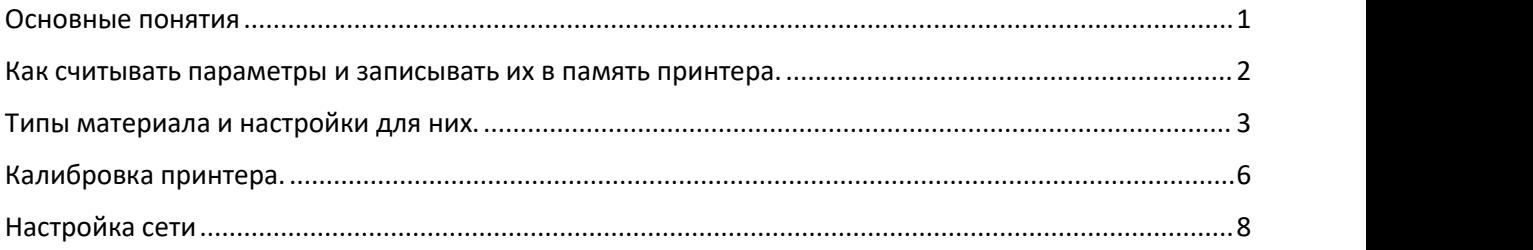

### <span id="page-0-0"></span>Основные понятия

**Printer Utility** (далее – утилита) поставляется производителем принтеров под ОС Windows и является мощным и удобным средством для настройки и диагностики принтеров iDPRT. Доступна для скачивания на сайте paytor.ru в разделе ПО на страницах устройств.

**Bartender** – ПО для дизайна этикеток. Имеет множество настроек и возможностей. Поставляется производителем вместе с принтерами. Доступна для скачивания на сайте paytor.ru в разделе ПО на страницах устройств.

Основные настройки параметров печати следует производить через утилиту, в драйвере устройства следует оставлять настройки «использовать параметры принтера».

После установки драйвера и установки материалов для печати в принтер запускаем утилиту.

В появившемся окне необходимо выбрать модель принтера (1), для заполнения данных (прошивка, серийный номер и т.д.) можно нажать кнопку «Get printer information» (2). Если данные заполнены успешно, то принтер опознан корректно.

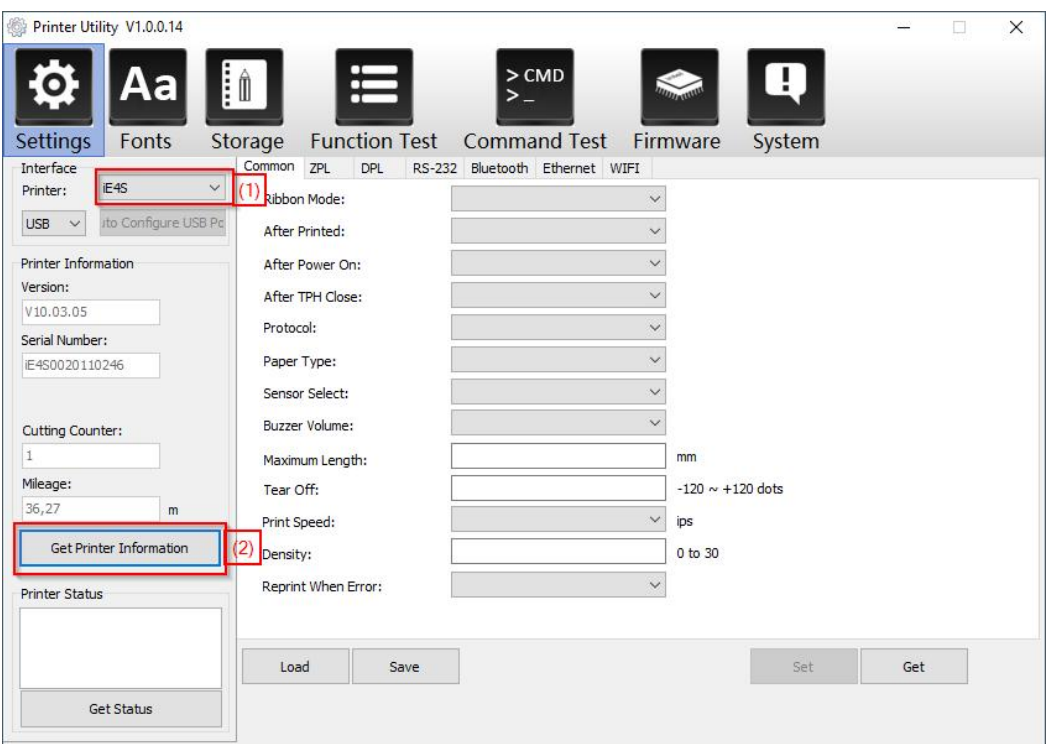

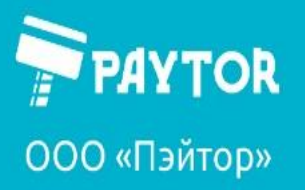

#### <span id="page-1-0"></span>Как считывать параметры и записывать их в память принтера.

Кнопка **Get** считывает текущие настройки принтера.

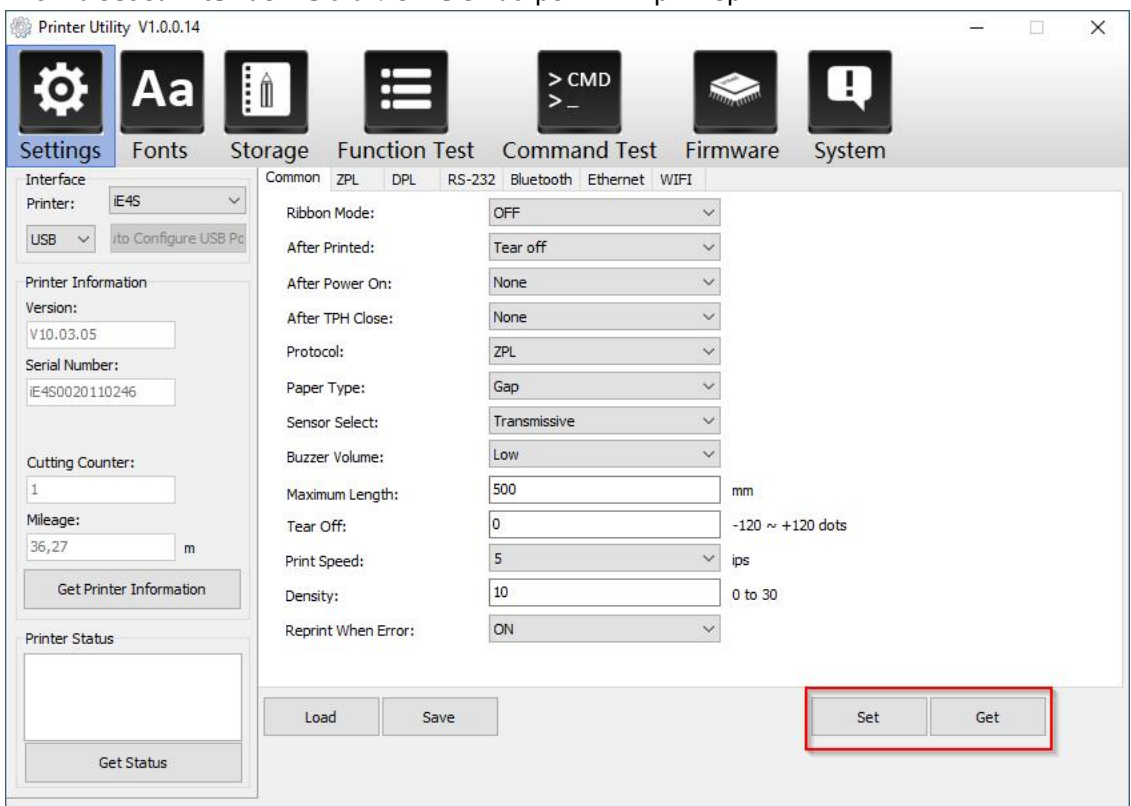

Кнопка **Set** записывает выставленные настройки в принтер.

Нажимаем Get, настройки считываются, параметры на вкладке Common заполняются.

Основные параметры:

**Ribbon mode** – используется ли риббон или нет (on и off соответственно);

**After printed** –какое действие происходит с этикеткой после печати. Tear-off – отрыв, Cut-off – отрезка (при использовании отрезчика), Peel-off – отделение от подложки (при использовании отделителя);

**After power on** –действие при включении принтера. Обычно используется параметр None (т.е. ничего не делать), но можно выбрать выполнение калибровки (calibrate) или прогона этикетки (feed);

**After THP close** – действие после закрытия крышки. Обычно используется None или Feed, но можно и настроить калибровку;

**Protocol** – какой язык будет распознаваться принтером. Обычно ставят Авто;

**Paper type** – тип материала, который используется. Подробнее рассмотрено ниже;

**Sensor Select** – какой сенсор материала будет использоваться. Подробнее рассмотрено ниже; **Buzzer Volume** – громкость звука;

**Maximum Length** –максимальная длина этикетки.

**Tear-off** – коррекция положения этикетки после печати. Нкжно для правильного отрыва или отреза этикеток. Указывается в точках. Кол-во точек в 1 мм зависит от типа печатающей головы. **Print Speed** – скорость печати.

**Density** – интенсивность печати. Параметр необходимо подбирать под каждый материал/риббон для обеспечения лучшего качества печати.

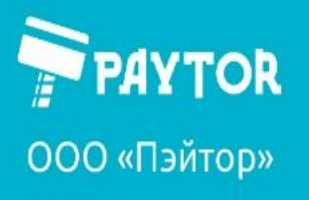

#### Вкратце:

- 1. Установить параметр риббона (есть или нет);
- 2. Установить тип материала;
- 3. Подобрать параметр интенсивности (density).
- В большинстве случаев другие настройки трогать не нужно.

### <span id="page-2-0"></span>Типы материала и настройки для них.

Рассмотрим основные типы материалов и как под них настраивать принтер.

Пример настроек 1. Печать на этикетках с пропусками (гэпами).

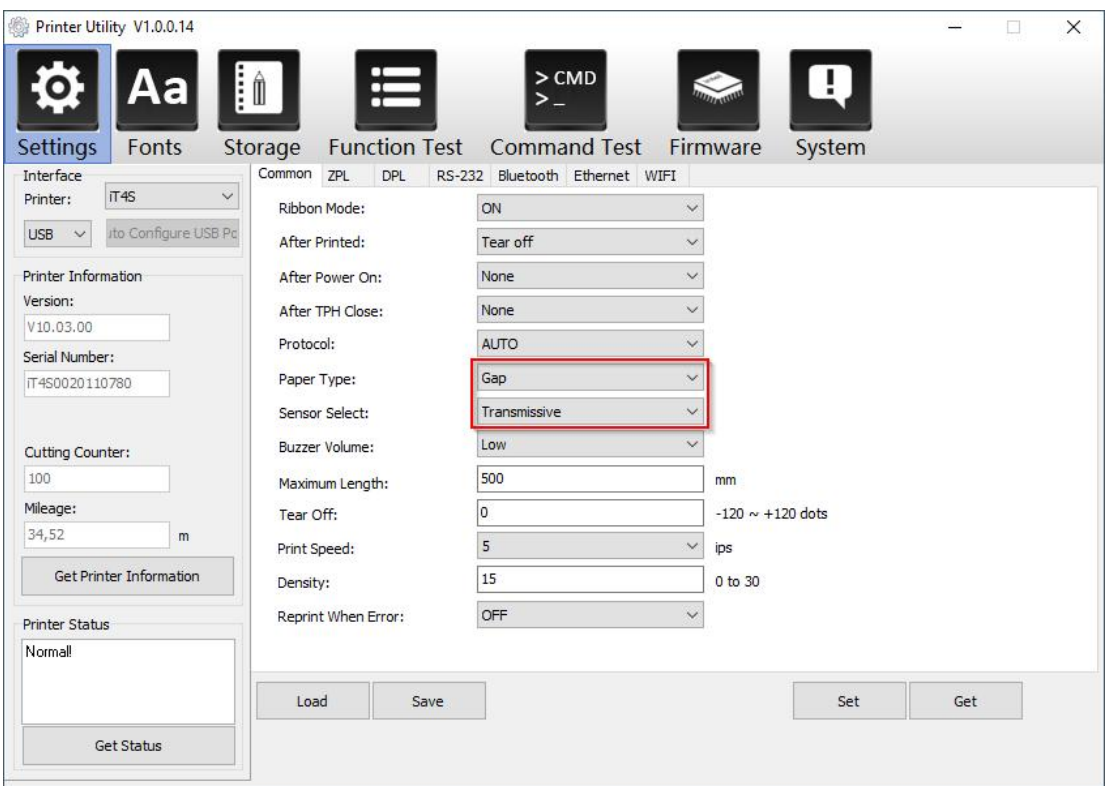

Как правило, самый частый вариант печати. В Paper Type выбираем Gap, параметры датчика меняются автоматически. Для применения настроек нажать **SET**. После смены параметров потребуется калибровка.

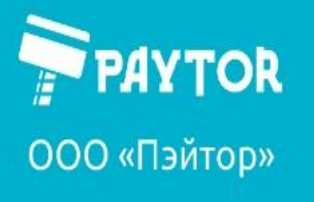

Пример настроек 2. Печать на этикетках с черной меткой.

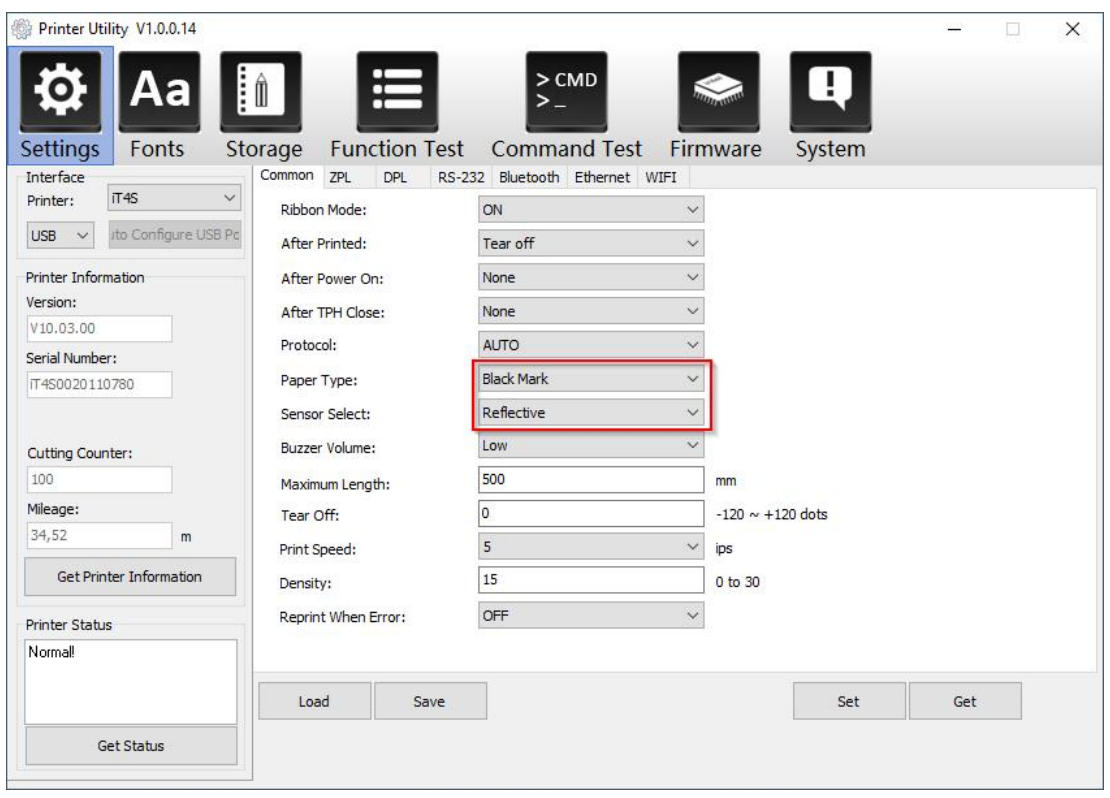

Довольно редкий вариант. Если на подложке этикетки присутствуют черные метки, то выставляем Black mark в Paper type, настройка датчика изменится автоматически. Для применения настроек нажать **SET**. После смены параметров потребуется калибровка.

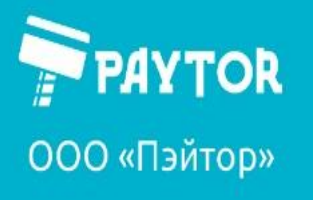

Пример настроек 3. Печать на непрерывной ленте.

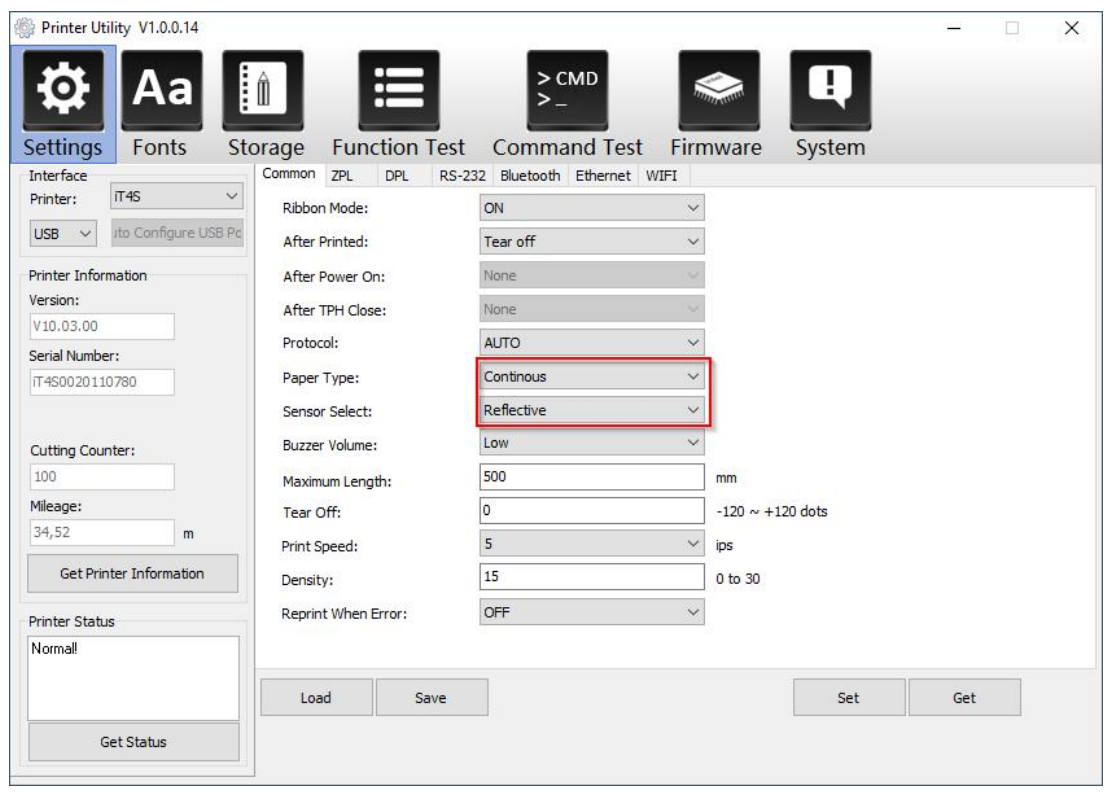

Во-первых, выставляем Continous в Paper type. В данном режиме некоторые параметры могут стать недоступными. Для применения настроек нажать **SET**. Калибровка не требуется.

Во-вторых, выставляем «Непрерывный» в«параметрах подачи» внастройках печати Bartender

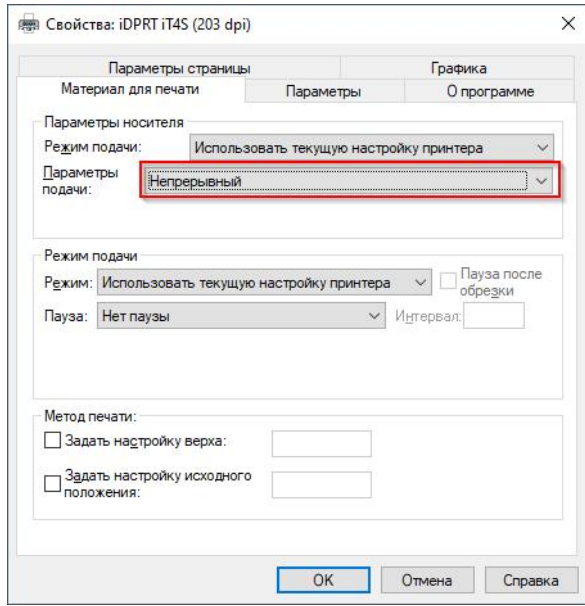

*А ещеварианты печати и использования отрезчика, отделителя и многое другое можно посмотреть на нашем Youtube-канале. Подписывайтесь =) Ссылка: <https://www.youtube.com/channel/UCS6flJRi03wLm45k4zcw-5A> Или вводите в поиске «PayTor».*

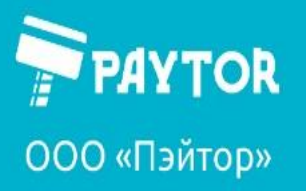

### <span id="page-5-0"></span>Калибровка принтера.

При калибровке принтер производит измерения длины этикетки и промежутка между этикетками. Необходима при первичной настройке или при смене материала. Не требуется при печати на непрерывном материале (сатиновые/нейлоновые ленты и пр.)

Для калибровки переходим на вкладку **Function Test** и нажимаем **Media sensor calibration**.

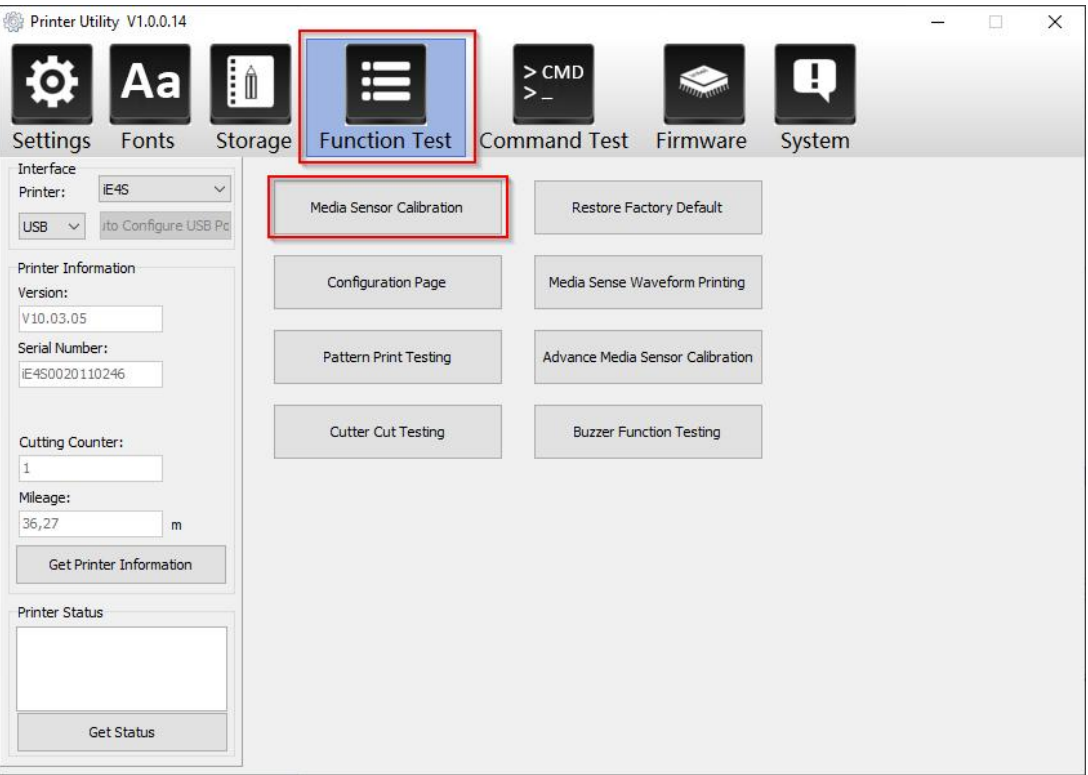

Принтер прогонит несколько пустых этикеток и остановится. Этикетки можно смотать обратно. После сматывания требуется нажать на кнопку FEED на принтере. После нажатия принтер промотает одну этикетку. Остановиться этикетка должна промежутком прямо под специальными зубчиками для отрыва (под ножом, если используется отрезчик). В случае, если положение этикетки неверное, то следует повторить калибровку. Если принтер после этого ошибки не выдает, но проблема осталась, то необходимо изменить параметр Tear-Off в утилите (вкладка Settings).

Tear Off:

**Chances of Languary** 

 $-120 \sim +120$  dots

Данный параметр может принимать значение от -120 до 120. Измеряется в точках.

o

Как считать: для головки 203 dpi в 1 мм содержится 8 точек, а для головки 300dpi – 12. Например, если необходимо сдвинуть на 3 мм положение этикетки напринтере с ТПГ 203dpi, то получаем 3\*8=24. Знак +/- означает направление сдвига.

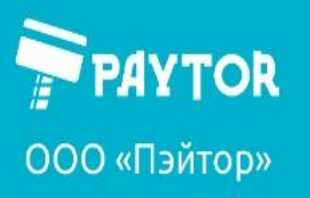

#### **Если принтер не калибруется**

Мы проверили настройки в соответствии с инструкциями выше, но принтер не калибруется, только проматывает множество этикеток и уходит в ошибку. В данном случае (на примере этикеток с пропусками – gap) необходимо проверить положение датчика. Датчик следует устанавливать по левому треугольнику для такого типа материала.

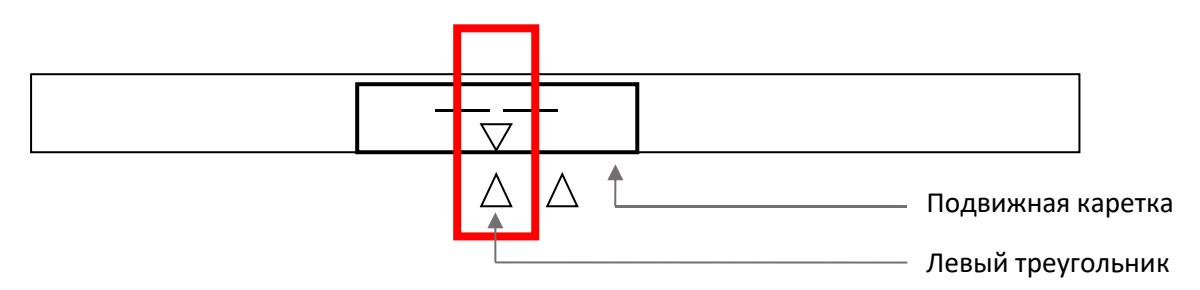

На примере iE4S:

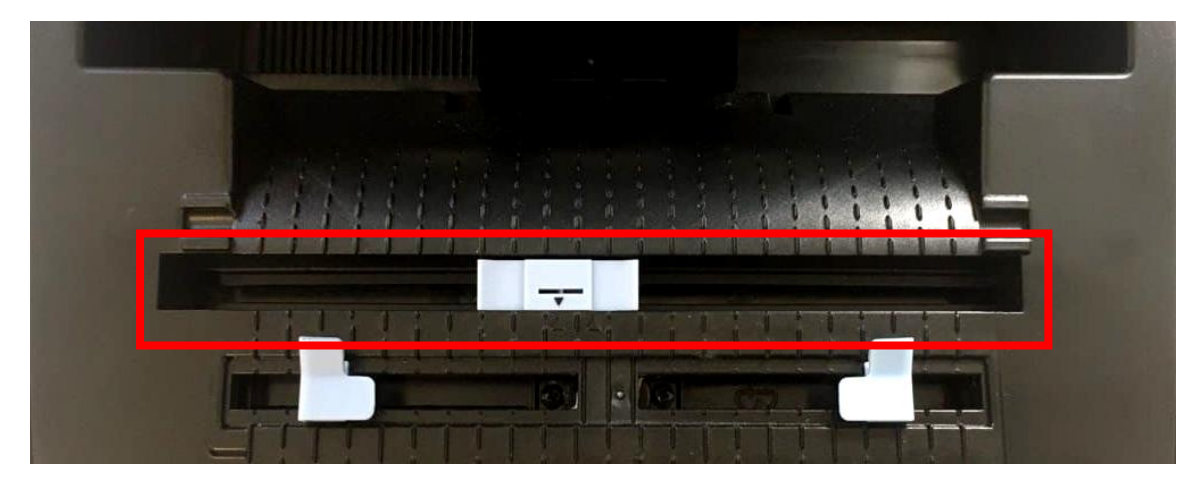

На примере iT4S:

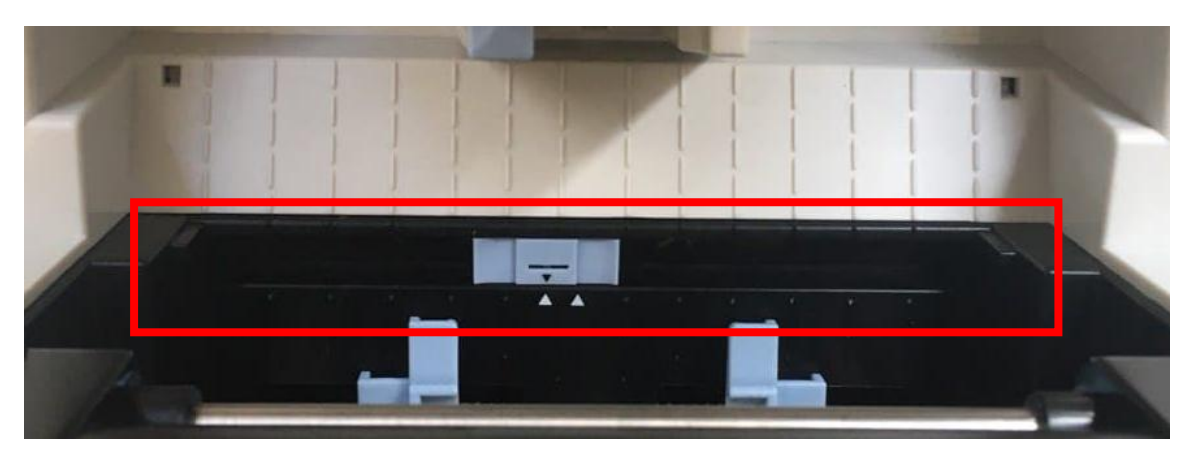

ВАЖНО: у принтеров iDPRT промышленного класса есть специальный подвижный элемент с наклейкой в виде руки - нужно выставить его так, чтобы датчик «видел» разделители - гэпы или черные метки.

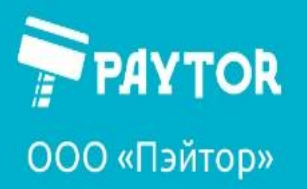

### <span id="page-7-0"></span>Настройка сети

Настройка происходит в разделе Settings на вкладке Ethernet.

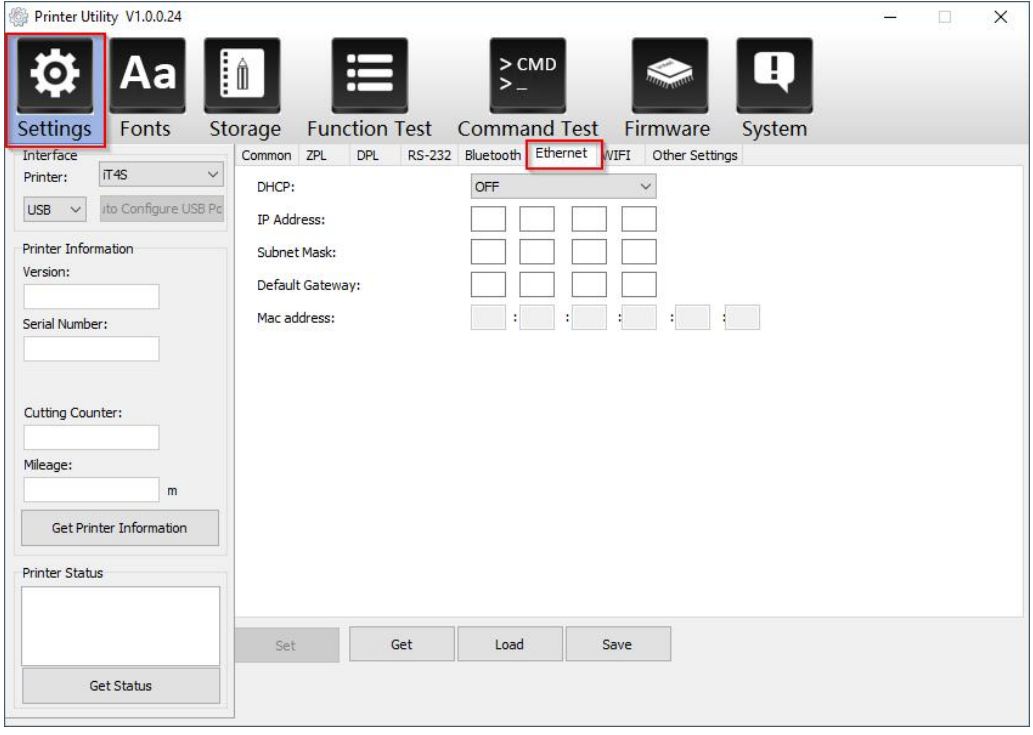

Считать настройки, как и всегда – **Get, записать изменения – Set**.

При включенном DHCP, если позволяет сетевое оборудование, настройки сети выдаются автоматически. При этом ввод данных вручную недоступен.

При выключенном DHCP доступен ручной ввод IP-адреса, маски подсети и шлюза.

Разумеется, для печати с сетевого принтера необходимо и прописать ему сетевой порт с соответствующим адресом.

**Важно:** для подключения к принтеру по сети через приложение следует выбирать интерфейс ETH

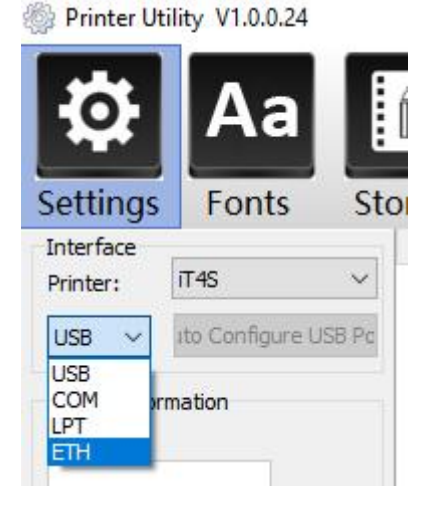

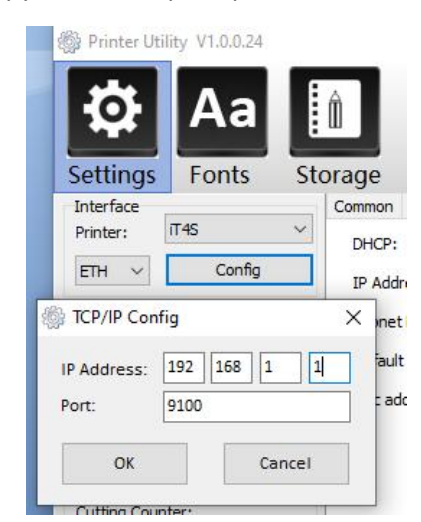

и ввести корректные сетевые настройки через Config.